# クラウドPBX **Acrobits Softphone(Android) 設定**マニュアル

※待ち受けのバッテリー消費を抑えたい場合、特に推奨

Ver2.0.6 2021/01/26 更新 Ver2.0.5 2017/07/20 更新 Ver2.0.4 2017/07/14 更新 Ver2.0.2 2015/09/24 更新 Ver2.0.1 2015/05/20 更新 Ver2.0.0 2015/04/20 作成

#### ① 令: ...||■ 17  $\bigstar$  $\overline{2}$  $\overline{3}$ 1  $\overline{4}$  $\overline{5}$  $6\phantom{.}6$  $\overline{7}$ 8  $\overline{9}$  $\overline{0}$  $\#$

#### 1.購入

Google playよりご購入(有料)し、インストールします。

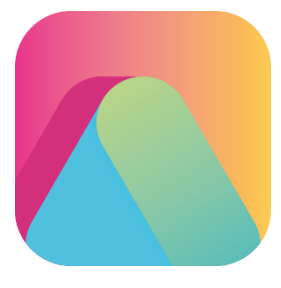

### 2-1. 設定(一般的なSIPアカウントから設定する場合)

**Acrobit Softphone**を立ち上げ、右上の「設定」→「アカウント」へすすみ、「+」ボタンをタップします。 「新しいSIPアカウント」を選ぶと、SIPアカウント詳細設定が表示されますので、以下の内容を入力して 「✔️」ボタンを押して下さい。

#### ※弊社管理画面にログインして、ユニーク管理ページで以下情報をご確認できます。

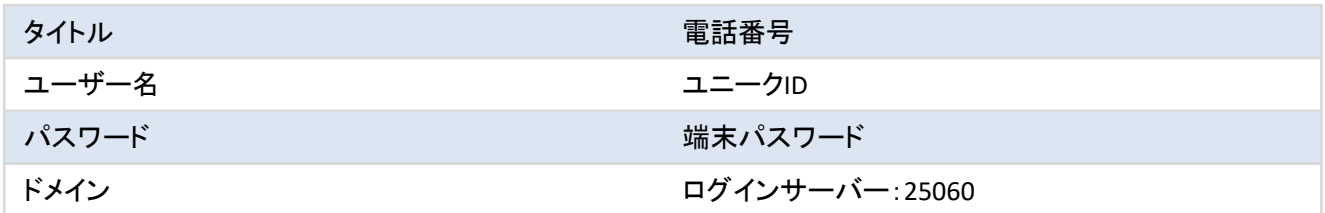

※ユニーク管理ページに記載されているログインサーバーがvoip3XXXの場合は、ログインサーバーの後ろの ":25060"は入力しないで下さい。

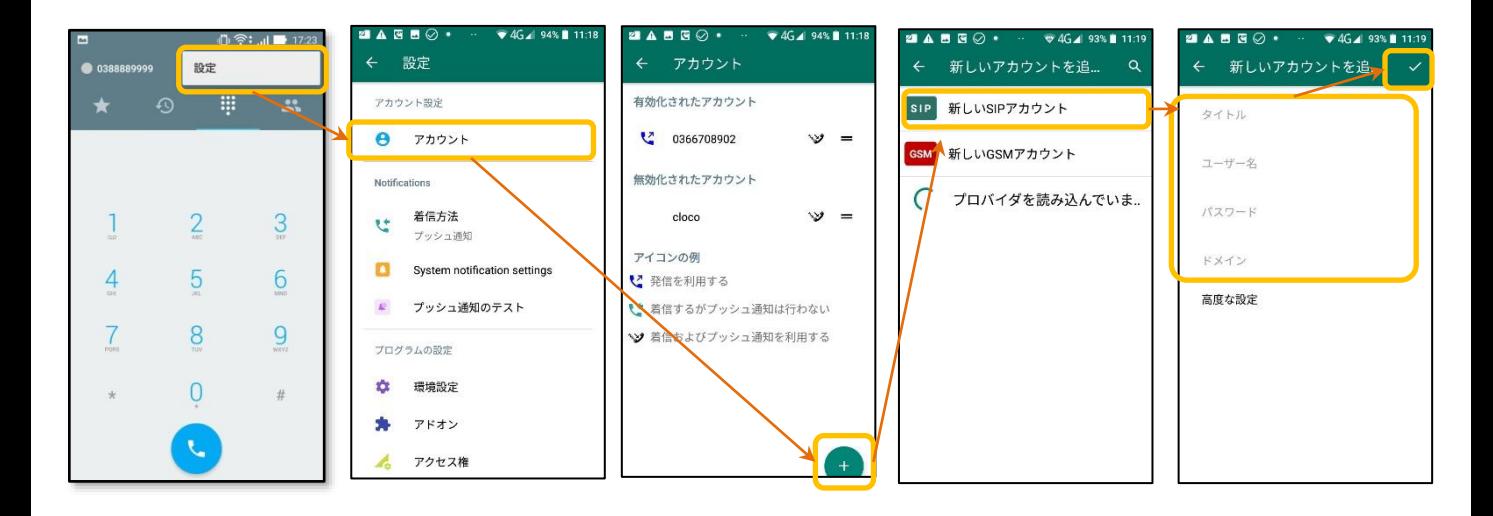

# 2-2. 設定(アカウントタイプ(プロファイル)を選択する場合)

**Acrobit Softphone**を立ち上げ、「設定」→「アカウント」へすすみ、「+」ボタンをタップします。 「ClouldPhone」を選ぶと、SIPアカウント詳細設定が表示されますので、以下の内容を入力して 右上にある「✔️」ボタンを押して下さい。

# ※弊社管理画面にログインして、ユニーク管理ページで以下情報をご確認できます。

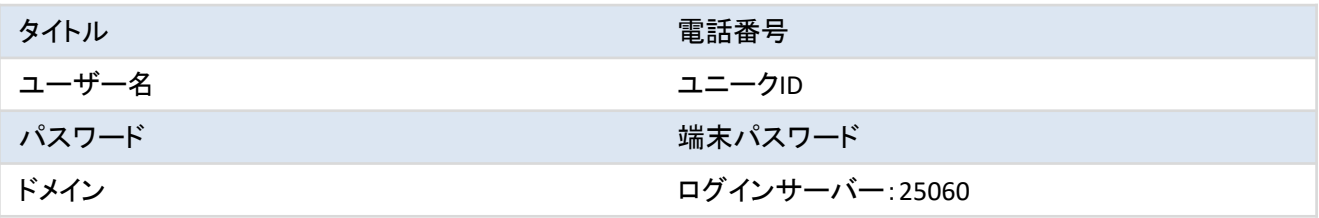

※ユニーク管理ページに記載されているログインサーバーがvoip3XXXの場合は、ログインサーバーの後ろの ":25060"は入力しないで下さい。

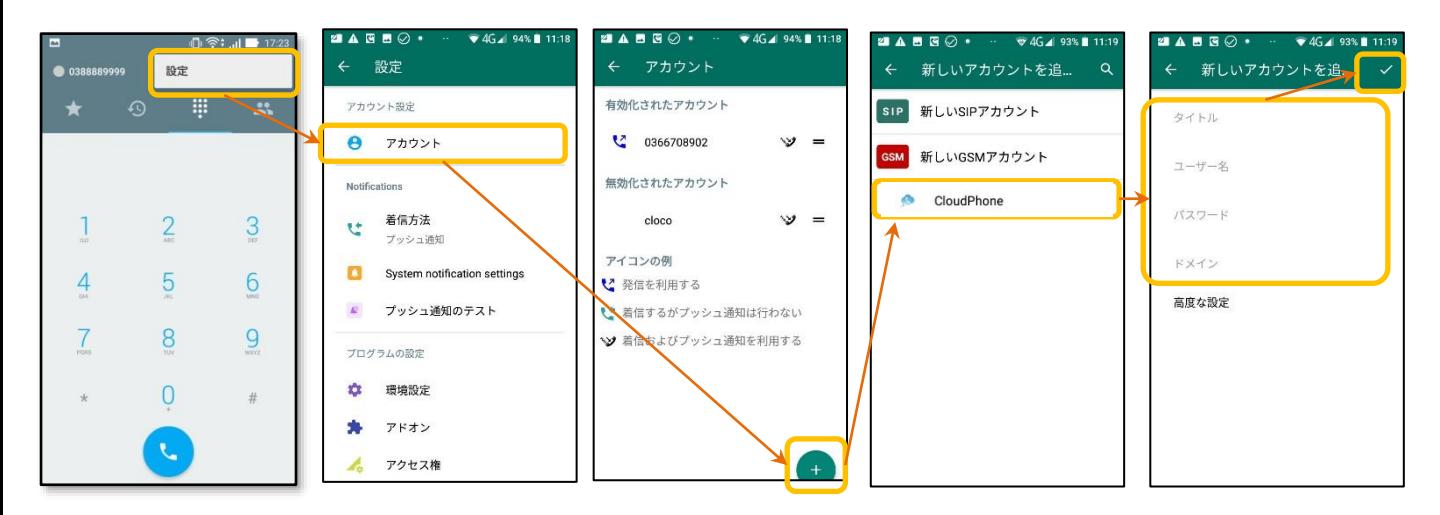

新規SIPアカウントを増やす場合も同様に、

右上の「設定」 ⇒「アカウント」 ⇒「+」ボタン ⇒「新しいSIPアカウント」を選択して追加して下さ い。

# アカウント

現在のアカウントを確認し、使用アカウントの切替を行うことができます。

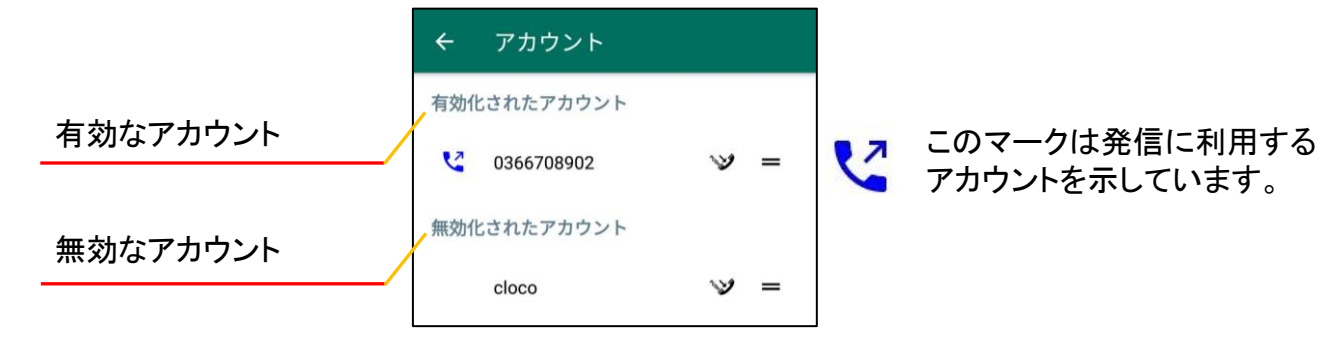

#### 音声コーデックの設定

「高度な設定」を押し、オーディオコーデックの設定を行ないます。 以下のように利用可能コーデックの「**G.711 u-Law**」を「**GSM**」よりも上に設定して下さい。 Wifi用のコーデックとモバイルデータ用のコーデックの両方を設定してください。

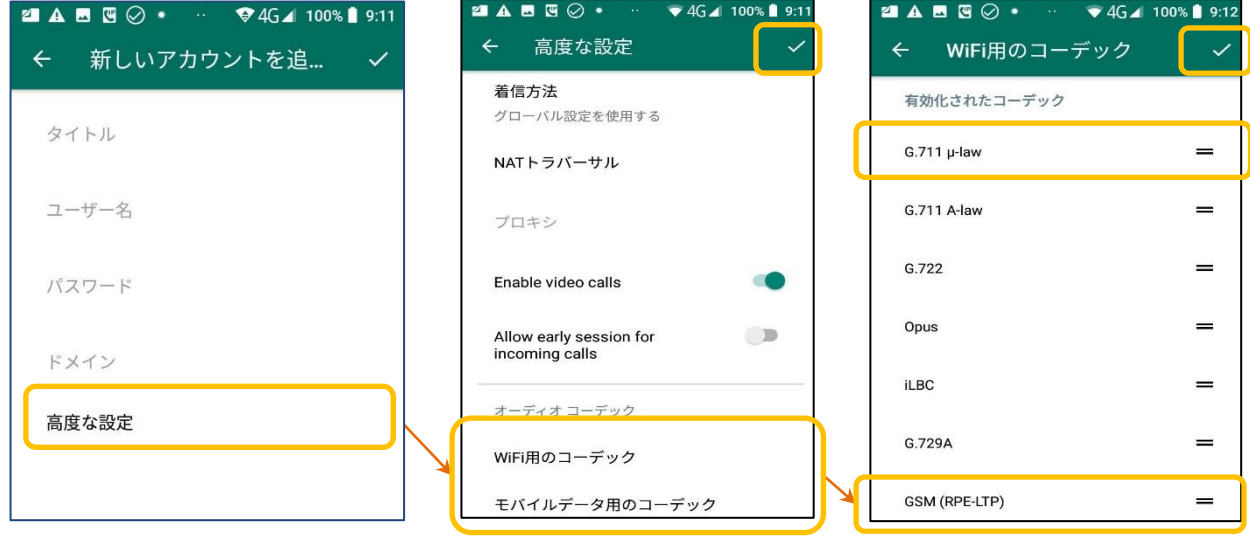

設定が完了しましたら、右上にある「✓」ボタンを3回押して設定完了になります。

※転送時などに音声が無音となる場合は、コーデックの変更をお試しください。

#### **SIP**アカウントリスト

現在のアカウントを確認し、使用アカウントの切り替えを行なう事ができます。

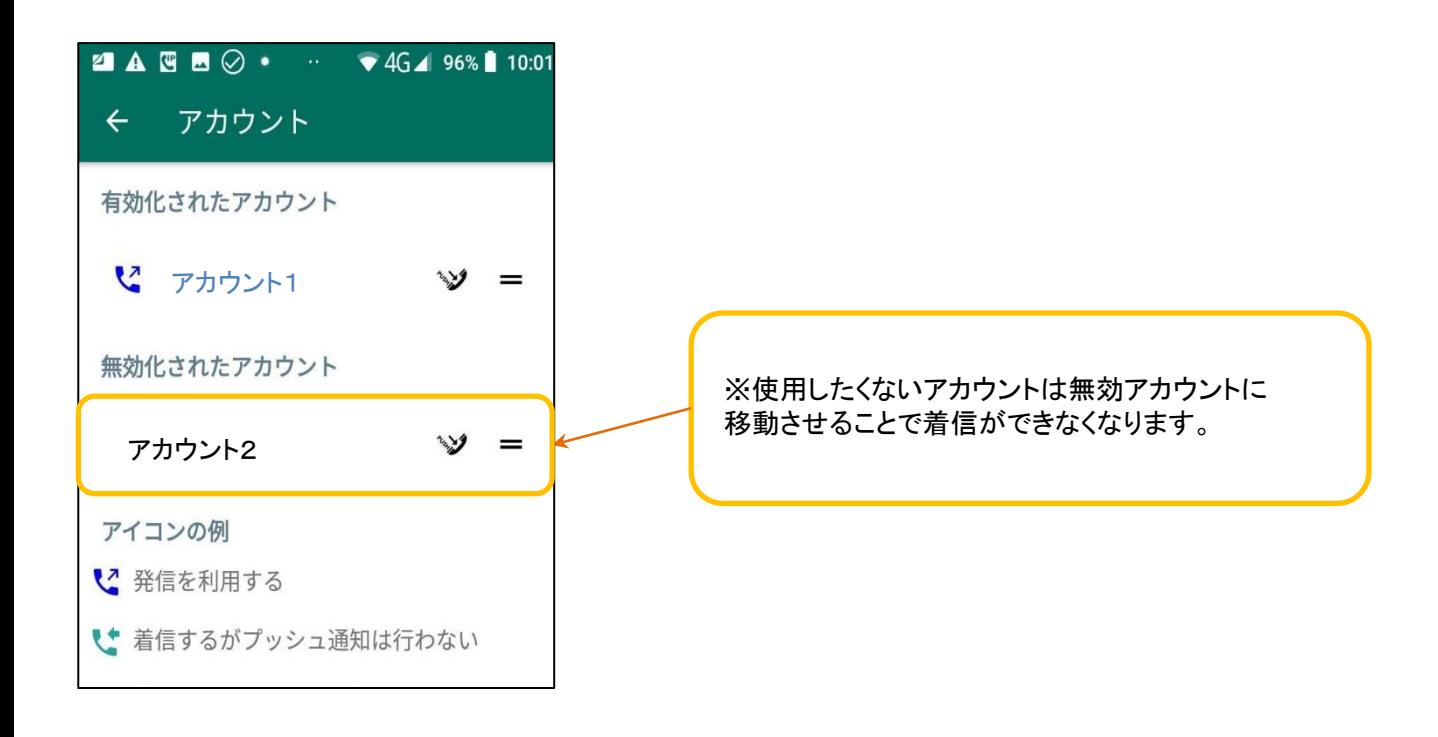

# **Acrobits Softphone**(Android)

3. 各アカウントの発着信を使い分けることができます。

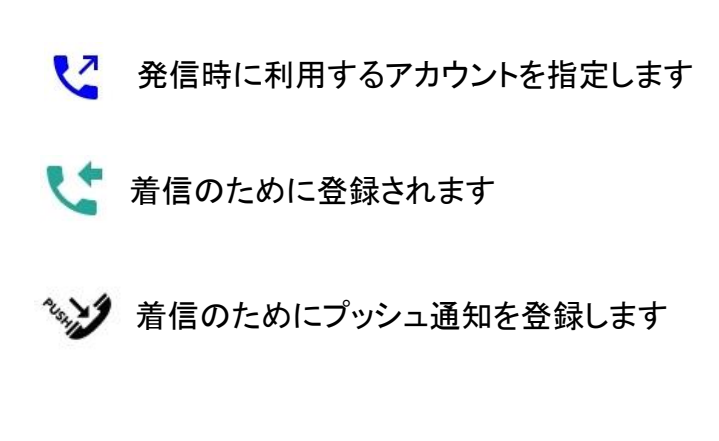

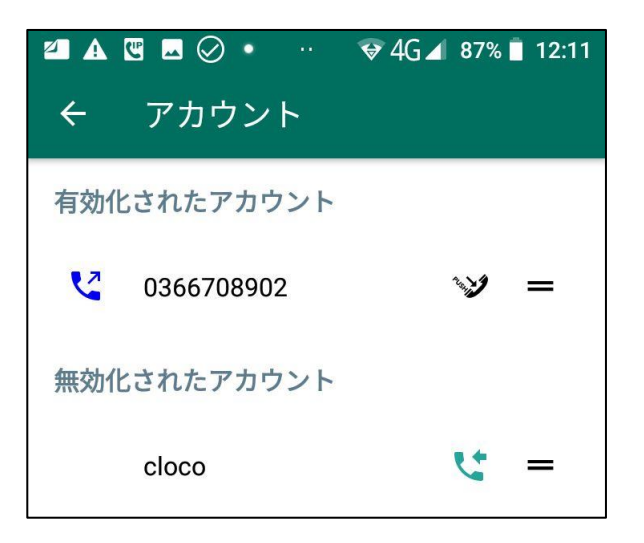

### 4.着信の動作については、下記の場所で行います。

アカウント別の設定方法

「設定」⇒「アカウント」⇒設定するアカウントを長押し⇒「アカウントを編集する」⇒ 「高度な設定」⇒「着信方法」

アカウント全体の設定方法 「設定」⇒「着信方法」

## グローバル設定を使用する:

アカウント全体の設定を使用 (アカウント別での設定の場合のみ)

#### プッシュ通知

フォアグラウンドとバックグラウンド待機中およびAcrobitsを終了しても着信可 ※但しAndroidのタスクマネージャより強制終了すると着信不可

#### 標準:

フォアグラウンドとバックグラウンド待機中の着信のみ ※Acrobitsを起動していないと着信不可

## 発信専用:

着信不可

※Acrobitsにて発着信が3日間無く、且つソフトの起動を行わない場合、 プッシュ通知にて着信が行われなくなります。

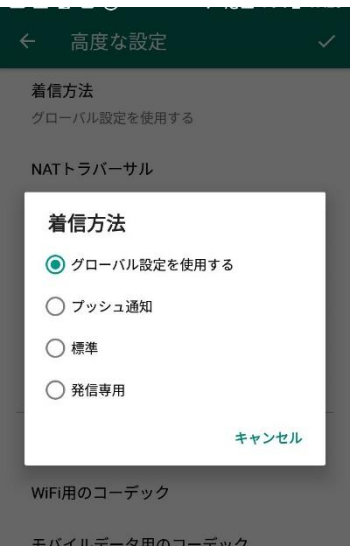

# **Acrobits Softphone**(Android)

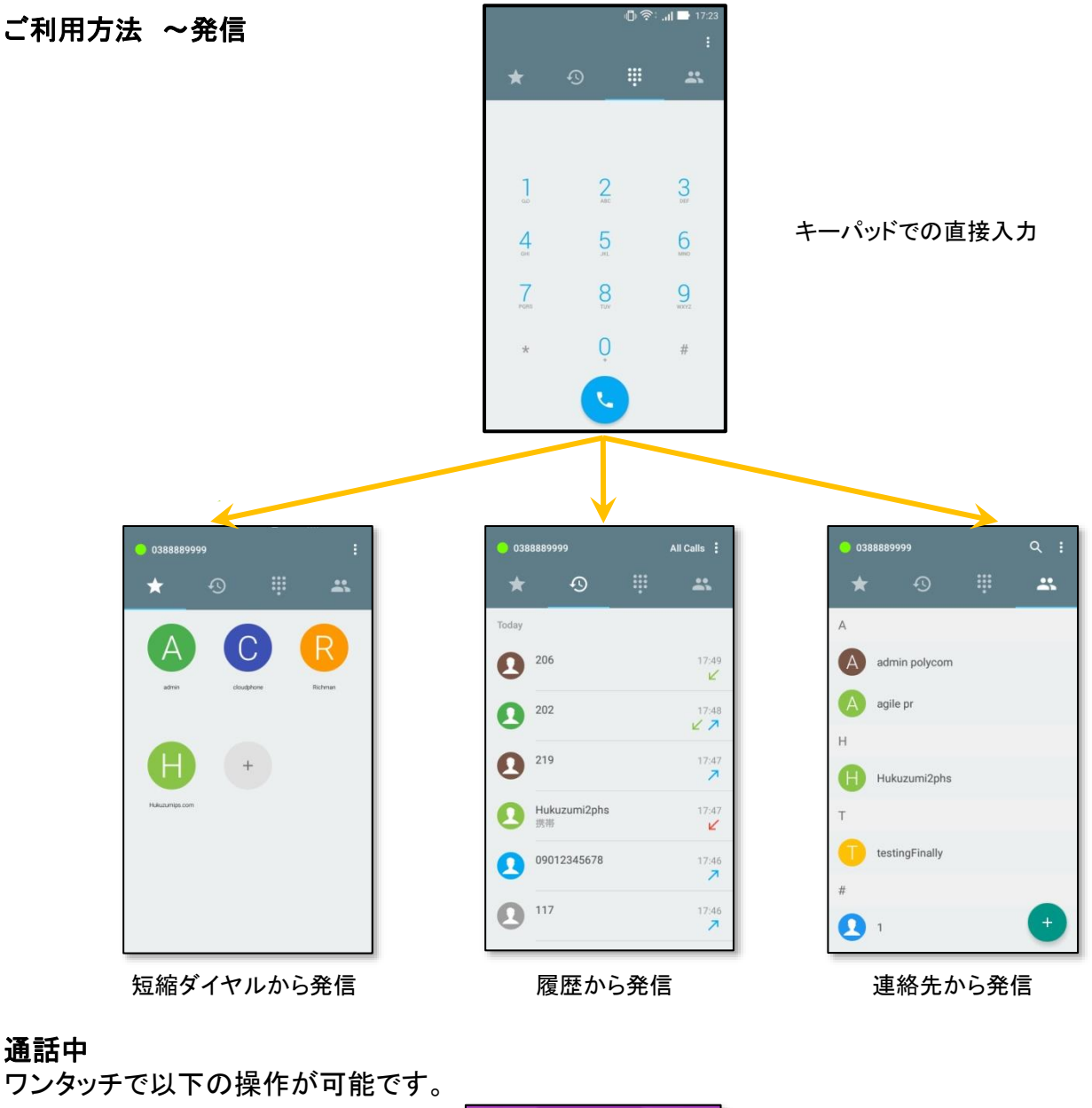

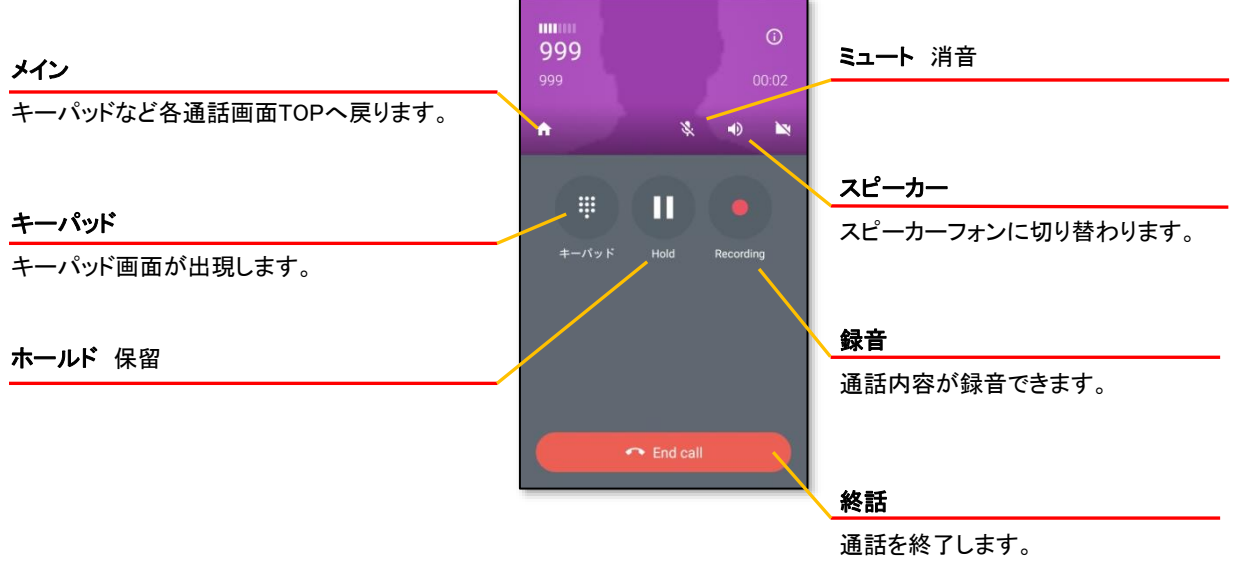

その他 短縮ダイヤルの登録

① 「+」ボタンをタップします。

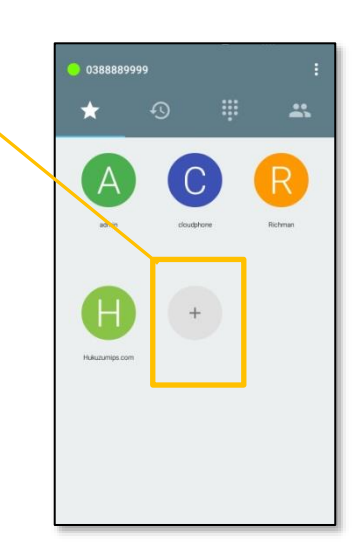

② 名前、電話番号を入力して、右上の「√」ボタンを押します。

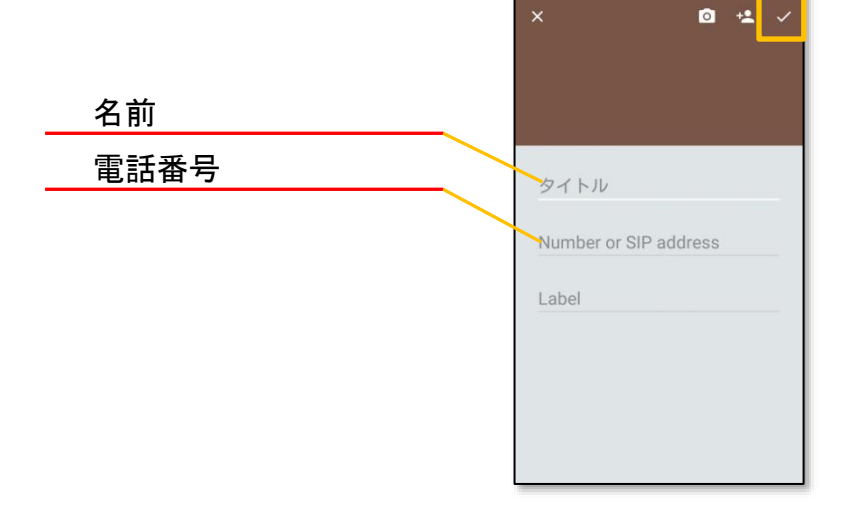